# **GIBcam.Info**

#### **Initial / reinstall GIBcam software**

Before beginning the installation should be following things ready:

- · present GIBcam / SENTINEL license key (for single license blue colour, for network license red colour), labeled as a USB stick
- · GIBcam installation kit for the favored GIBcam platform
- · ACC software (hasp \* .exe) for the administration of a network license
- · Optional: INTERFACE license file for the already existing CAD-INTERFACE data interface NET floating licensing
- · Optional: installation files (packed in FLEXNET. RAR) for the establishment of the INTERFACE FlexNET service on the license server

The installation must be carried out with **administrator privileges**.

Carry out the installation A or B based on the steps described on the following pages according to Variant.

After a successful installation, it is recommended to check for available, released updates of the GIBcam software or the INTERFACE data interface. Do this by executing the integrated GIBcam Update Wizard under the menu item Help/update. If updates are available, the necessary files from the GIBcam server will be copied and placed in the download directory. To activate the update, it is now to install.

Internet access is required to check the update or to retrieve. The data communication is done using the FTP protocol (ftp.gibcam.com).

Now, test the functionality of the communication for integrated support message functionality. To run the built-in wizards under the menu help/support. This is a simple SMTP client. Optionally the dispatch over an existing MAPI-enabled mail software can be.

Also for the support message feature Internet access is required.

If you have performed the installation with a separate user account, log on now with the regular account and repeat the function checks for data interface, post processor, software upgrade and support message function.

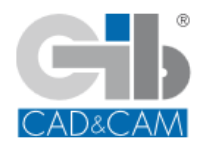

# **VARIANTE A single license**

#### **1.**

Insert the license key for GIBcam in a free USB port on the current computer. The license key should be immediately recognized by the operating system (message, LED lights up). Drivers are automatically installed. As soon as the operating system reports the readiness for the new hardware component, can be continued.

#### **2.**

Run the GIBcam Setup Kit and perform the installation.

Then run GIBcam. Usually the GIBcam license key is detected automatically otherwise an extra configuration step is nessecary: the new GIBcam serial number is required. This is done simply by means of the command line call directly from GIBcam's application directory:

### **GIB\*\*\*.EXE /INSTALL:LIC**

In the dialog box that appears, enter GIBcam serial number and to specify the access mode **LOCAL** is.

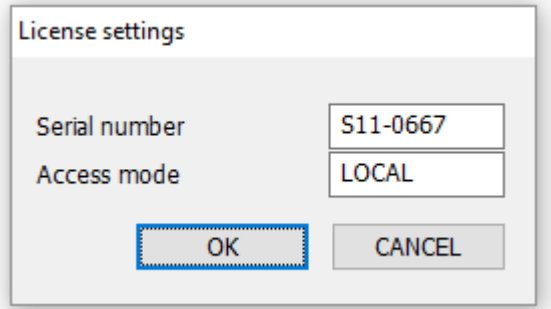

**3.**

Check the principle function of additional licensed CAD / INTERFACE data interface. At single place these licensed the MAC address of the computer or using a separate USB WLAN stick by FlexLM.

#### **4.**

If a separate post processor file belongs to the scope of the GIBcam installation files, you enable it under menu point **CNC/Options**.

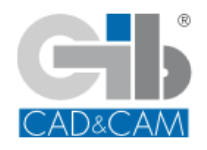

## **VARIANTE B network license**

#### **1.**

Insert the license key for GIBcam in a free USB network computer/server. The license key should be immediately recognized by the operating system (message, LED lights up). Drivers are automatically installed. As soon as the operating system reports the readiness for the new hardware component, can be continued.

#### **2.**

Install the ACC for the management of the network SENTINEL key (preferably via the command prompt with the command line utility -> haspdinst.exe using command "-i" for "installation) on the network/server computer and on the GIBcam client workstations. The SENTINEL should now appear in the ACC. Control the number of licenses.

In the ACC various configuration of the access in subnets can be taken additional, extensive configuration for accessing the network. Can find further instructions in the documentation/help under the keyword 'SENTINEL'.

#### **3.**

Run the GIBcam Setup Kit on the any GIBcam client workstation and perform the installation.

Then run GIBcam. Usually the GIBcam license key is detected automatically otherwise an extra configuration step is nessary: the new GIBcam serial number is required. This is done simply by means of the command line call directly from GIBcam's application directory.

### **GIB\*\*\*.EXE /INSTALL:LIC**

In the dialog box that appears is the GIBcam serial number (see label of license key) to enter and to specify the access mode **NET**.

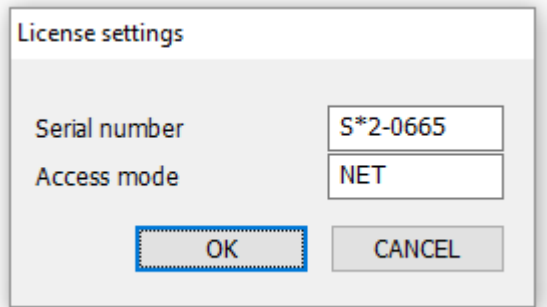

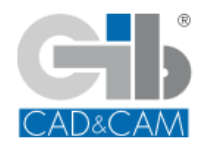

Check the principle function of additional licensed CAD / INTERFACE data interface. At single place these licensed the MAC address of the computer or using a separate USB WLAN stick by FlexLM.

**5.**

**4.**

If a separate post processor file belongs to the scope of the GIBcam installation files, you enable it under menu point **CNC/Options**.

**You will find more detailed information about installing the GIBcam software in the documentation/help.**

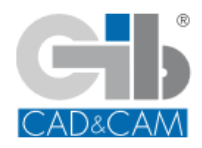

**Do it smart - use CAM competence ... GIBcam CAD/CAM software**